# *Уважаемые родители!*

# *Информируем вас о способах пополнения лицевого счета школьной карты без комиссии через каналы приема платежей ПАО Сбербанк*

# *Безналичная оплата*

*(по банковской карте Сбербанка)*

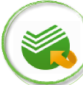

### **Сбербанк Онлайн**

- Шаг 1. Выберите раздел "Платежи и переводы"
- Шаг 2. В поисковой строке введите ИНН или наименование Комбината питания
- Шаг 3. Выберите иконку комбината питания, введите л/счет школьной карты, сумму и подтвердите платеж

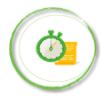

 **Автоплатеж** доступен для подключения в Мобильном приложении/Сбербанк Онлайн/ Платежных терминалах

- Шаг 1. Выберите раздел "Мои автоплатежи"
- Шаг 2. В поисковой строке введите ИНН или наименование Комбината питания
- Шаг 3. Выберите иконку комбината питания, введите л/счет школьной карты
- Шаг 4. Установите настройки автоплатежа:
	- периодичность оплаты (раз в неделю/месяц)
		- дату ближайшего платежа
		- сумму платежа
- Шаг 5. Подтвердите подключение автоплатежа

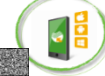

#### **Мобильное приложение**

- Шаг 1. Выберите раздел "Платежи и переводы"
- Шаг 2. В поисковой строке введите ИНН или наименование Комбината питания
- Шаг 3. Выберите иконку комбината питания, введите л/счет школьной карты, сумму и подтвердите платеж

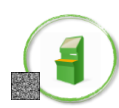

### **Платежный терминал**

- Шаг 1. Выберите раздел "Платежи и переводы"
- Шаг 2. В поисковой строке введите ИНН или
- наименование Комбината питания
- Шаг 3. Выберите иконку комбината питания, введите л/счет школьной карты, сумму и подтвердите платеж

# *Наличная оплата*

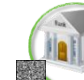

### **Офисы Банка**

Вариант оплаты 1 **(по штрих-коду)**

- Шаг 1. Передайте сотруднику Банка визитную карточку со штрих-кодом
- Шаг 2. Назовите тип питания для пополнения горячее питание/буфет, назовите сумму
- Шаг 3. Передайте денежные средства, подтвердите платеж

#### <u>Вариант оплаты 2</u>

- Шаг 1. Передайте сотруднику Банка - реквизиты комбината питания (ИНН, р/счет, БИК)
	- номер лицевого счета школьной карты
- Шаг 2. Назовите тип питания для пополнения горячее питание/буфет, назовите сумму
- Шаг 3. Передайте денежные средства, подтвердите платеж

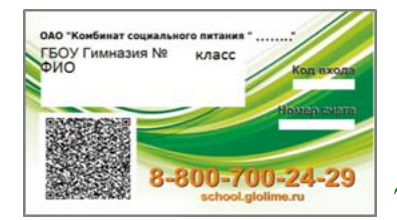

Визитную карточку можно распечатать в личном кабинете пользователя на сайте http://school.glolime.ru

*Оплатить питание ребенка в Сбербанке также легко, как оплатить квитанции за СВЕТ, ГАЗ, КВАРТИРУ, ТЕЛЕФОН, ИНТЕРНЕТ и ДОМОФОН, дополнительное образование в ДЕТСКОМ САДУ и ШКОЛЕ, а также любые другие платежи.*

 **Платежный терминал**

#### Вариант оплаты 1

- Шаг 1. Выберите раздел "Оплатить услуги"
- Шаг 2. Выберите раздел "Образование", далее "Школы" -> "Питание школьников"
- Шаг 3. Выберите иконку Комбината питания, введите л/счет школьной карты, внесите сумму и подтвердите платеж

#### Вариант оплаты 2 **(по штрих-коду)**

- Шаг 1. Выберите раздел "Оплатить услуги", далее "Поиск услуг и организаций", далее "Оплата услуг сканированием штрих-кода"
- Шаг 2. Поднесите визитную карточку со штрих кодом к считывателю штрих-кода
- Шаг 3. Внесите сумму и подтвердите платеж